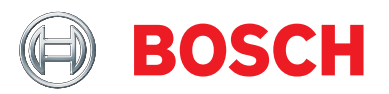

## **Integration Guide** Bosch Software Environmental Cluster (BSEC)

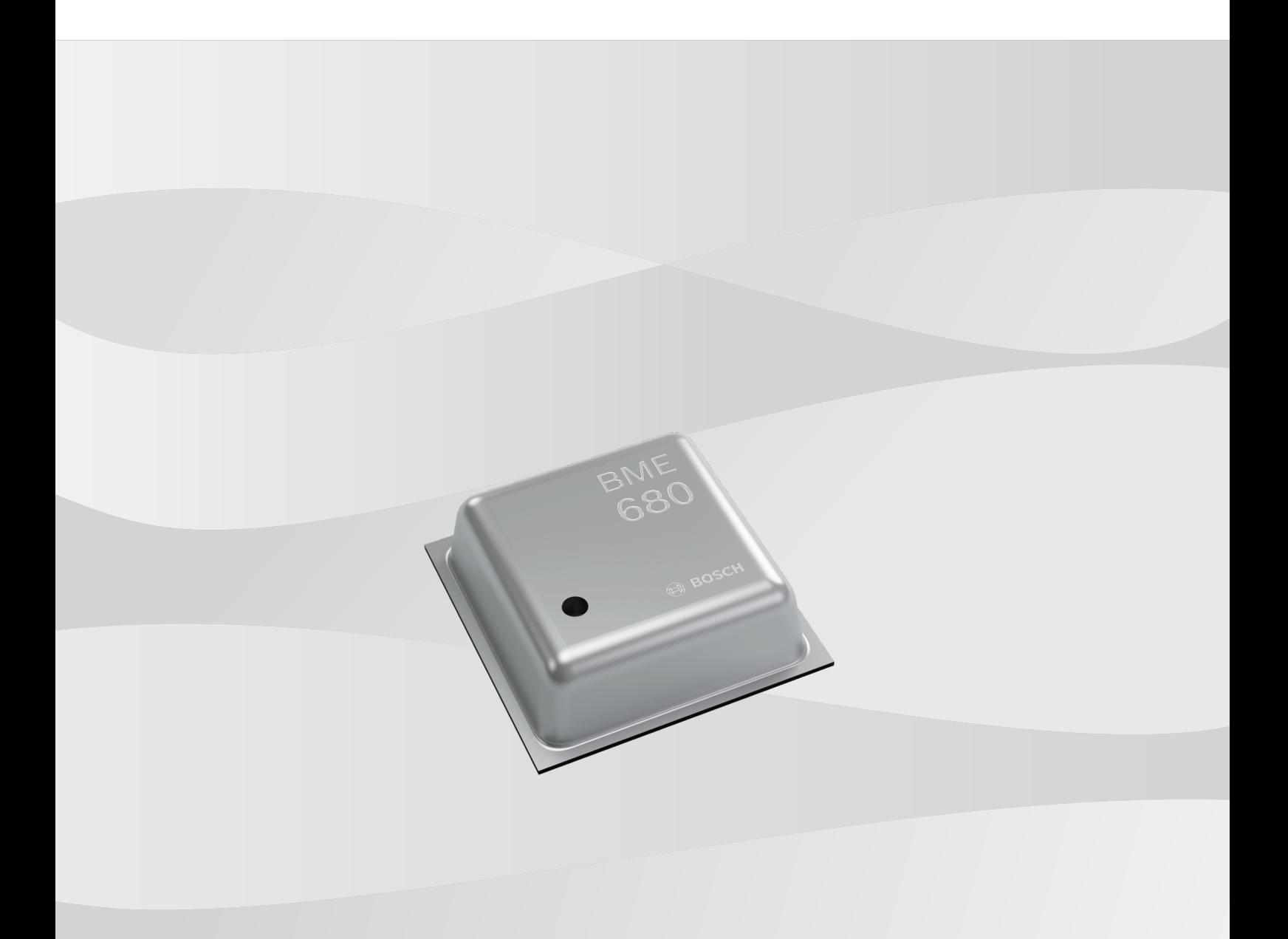

Modifications reserved | Data subject to change without notice | Document number: Integration Guidelines for Arduino platforms | Date 2019-03-29 c Bosch Sensortec GmbH 2019. All rights reserved, also regarding any disposal, exploitation, reproduction, editing, distribution, as well as in the event of applications for industrial property rights.

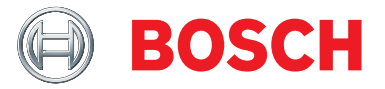

# **Contents**

**[1 Instructions for using the BSEC Arduino Library in Arduino 1.8.5](#page-4-0) 5**

Modifications reserved | Data subject to change without notice | Document number: Integration Guidelines for Arduino platforms | Date 2019-03-29

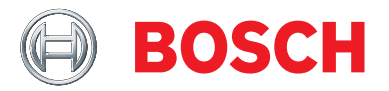

## <span id="page-4-0"></span>**1 Instructions for using the BSEC Arduino Library in Arduino 1.8.5**

Until the Arduino IDE natively supports pre-compiled libraries, the following steps/hacks will need to be followed to integrate the BSEC library into your project.

## **Installation and getting started**

### **1. Install the latest Arduino IDE**

As of this publication, the latest Arduino IDE 1.8.5 can be downloaded from this l[ink](https://www.arduino.cc/download_handler.php)

## **2. Install the BSEC and Bme680\_Data library**

Either download these libraries as zip and import BSEC.zip and Bme680\_Data.zip into the Arduino IDE. Refer to t[his](https://www.arduino.cc/en/Guide/Libraries) guide on how to import libraries.

#### **3. Replace the arduino-builder**

The arduino-builder-PR219 now has the ability to select the appropriate pre-compiled library from the library folder.

Replace the arduino-builder executable from the Arduino installation folder with the appropriate file based on your OS from this link a[rduino-builder-219.zip.](http://downloads.arduino.cc/PR/arduino-builder/arduino-builder-219.zip)

## **4. Modify the platform.txt file**

If you have already used the previous example code remove the linker flag -1iba1gobsec in the platform.txt file.

The arduino-builder passes the linker flags under compiler.c.elf.extra\_flags. Most platform.txt files in the combine recipe place this previously unused variable in the start of the link recipe whereas it should be near the end along with the other pre-compiled libraries flags.

#### **Examples**

#### **ESP8266 community forum's ESP8266 core** Original line 9[1, 92,](https://github.com/esp8266/Arduino/blob/42f824b2e4a1df8812306d40f2ea59a1323618c1/platform.txt#L91)

## Combine gc-sections, archives, and objects recipe.c.combine.pattern="{compiler.path}{compiler.c.elf.cmd}" {compiler.c.elf.flags} {compiler.c.elf.extra\_flags} -o "{build.path}/{build.project\_name}.elf" -Wl,--start-group {object\_files} "{build.path}/arduino.ar" {compiler.c.elf.libs} -Wl,--end-group "-L{build.path}"

Modifications reserved | Data subject to change without notice | Document number: Integration Guidelines for Arduino platforms | Date 2019-03-29

c Bosch Sensortec GmbH 2019. All rights reserved, also regarding any disposal, exploitation, reproduction, editing, distribution, as well as in the event of applications for industrial property rights.

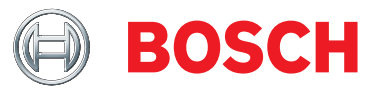

#### should become

```
## Combine gc-sections, archives, and objects
recipe.c.combine.pattern="{compiler.path}{compiler.c.elf.cmd}" {compiler.c.elf.flags} -o
       "{build.path}/{build.project_name}.elf" -Wl,--start-group {object_files} "{build.path}/arduino.ar" {compiler.c.elf.libs}
       {compiler.c.elf.extra_flags} -Wl,--end-group "-L{build.path}"
  Arduino's SAMD core Original line 95, 96,
## Combine gc-sections, archives, and objects
recipe.c.combine.pattern="{compiler.path}{compiler.c.elf.cmd}" "-L{build.path}" {compiler.c.elf.flags}
       {compiler.c.elf.extra_flags} "-T{build.variant.path}/{build.ldscript}"
       "-Wl,-Map,{build.path}/{build.project_name}.map" --specs=nano.specs --specs=nosys.specs {compiler.ldflags} -o
       "{build.path}/{build.project_name}.elf" {object_files} -Wl,--start-group {compiler.arm.cmsis.ldflags} -lm "{build.path}/{archive_file}"
       -Wl,--end-group
Should be,
```

```
## Combine gc-sections, archives, and objects
recipe.c.combine.pattern="{compiler.path}{compiler.c.elf.cmd}" "-L{build.path}" {compiler.c.elf.flags}
       "-T{build.variant.path}/{build.ldscript}" "-Wl,-Map,{build.path}/{build.project_name}.map" --specs=nano.specs
       --specs=nosys.specs {compiler.ldflags} -o "{build.path}/{build.project_name}.elf" {object_files}
       -Wl,--start-group {compiler.arm.cmsis.ldflags} -lm {compiler.c.elf.extra_flags} "{build.path}/{archive_file}"
       -Wl,--end-group
```
### **5. Only for the ESP8266 - modify the linker script**

This step needs to be done for BSEC example code as it has an interface with library and it need not be done for bme680 data logging example code.Due to the current size of the BSEC library, upon compilation, you will receive an error: section '.text' will not fit in region 'iram1\_0\_seg'. In order to solve this, you will need to modify the linker script and specifically define where the library should be placed in memory.

You will need to modify the file eagle.app.v6.common.ld typically found in {YourESP8266PPackage←- Directory}\tools\sdk\ld.

With reference to the linker script h[ere,](https://github.com/esp8266/Arduino/blob/master/tools/sdk/ld/eagle.app.v6.common.ld)

well as in the event of applications for industrial property rights.

```
After line 117 ∗libwps.a:(.literal.∗ .text.∗), add ∗libalgobsec.a:(.literal.∗ .text.∗), which should
look like,
```

```
*libupgrade.a:(.literal.* .text.*)
  *libwpa.a:(.literal.* .text.*)
  *libwpa2.a:(.literal.* .text.*)
  *libwps.a:(.literal.* .text.*)
  *libalgobsec.a:(.literal.* .text.*)
  *(.irom0.literal .irom.literal .irom.text.literal .irom0.text .irom.text .irom.text.*)
  _irom0_text_end = ABSOLUTE(.);
  flashcode end = ABSOLUTE(.);
} >irom0_0_seg :irom0_0_phdr
```
#### **6. Copy the binaries**

If you have already used the previous example code remove the libalgobsec.a file from the core directory or any other location you might have copied it to and instead, copy the binaries from the zip file available via our w[ebsite,](https://www.bosch-sensortec.com/en/bst/products/all_products/bsec) to where the Arduino library is installed on your system. For Windows, this is typically under Documents/Arduino/libraries/BSEC-Arduino-library-master. The name of the library may differ depending how you installed it.

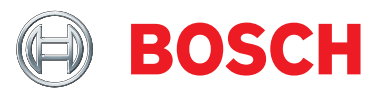

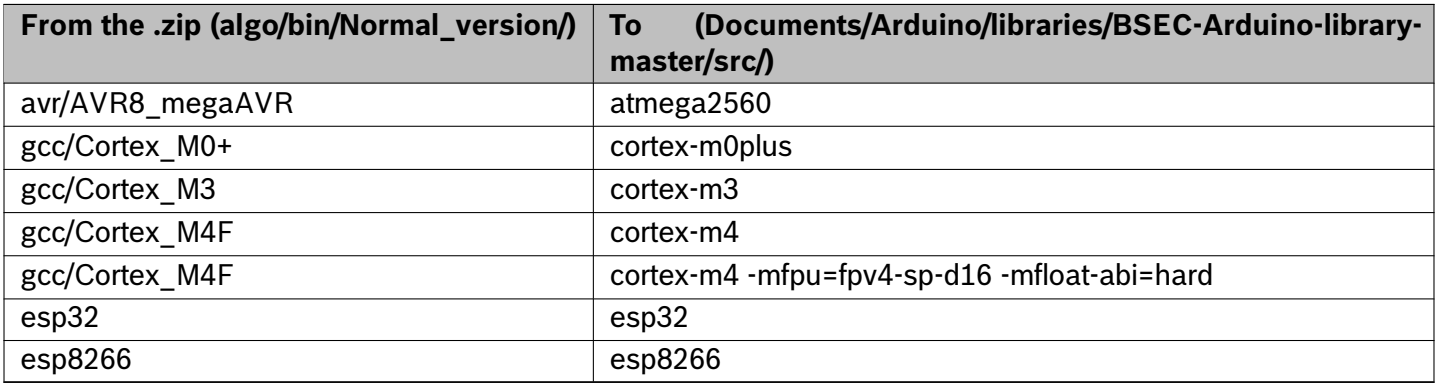

## **7. Verify and upload the example code**

Start or restart the Arduino IDE.

Open the example code found under File>Examples>Bsec software library>Basic for BSEC or open the example code found under File>Examples>BME680 datalogging for bme680 data logging.

Select your board and COM port. Upload the example. Open the Serial monitor. You should see an output on the terminal.

Note that not all supported cores have been tested. In such cases, the examples can be found under File>Examples>INCOMPATIBLE>Bsec software library>Basic

### **8. Tested board list**

The current list of tested micro-controllers include,

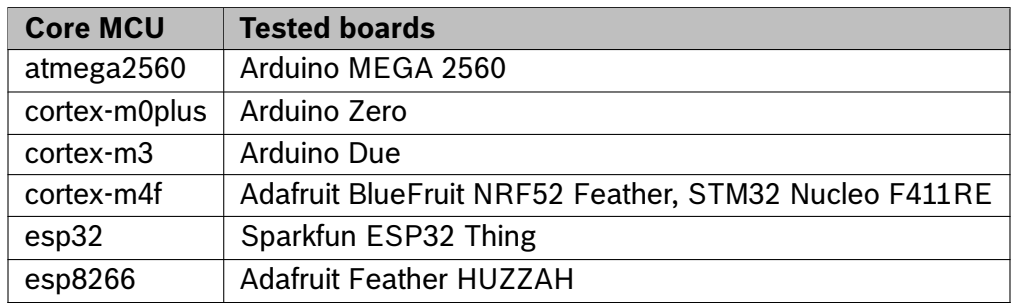

Modifications reserved | Data subject to change without notice | Document number: Integration Guidelines for Arduino platforms | Date 2019-03-29